# SAP BusinessObjects Mobile XI 3.1 for BlackBerry - Common Issues and Resolution

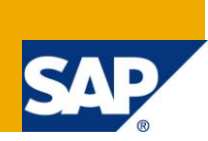

### **Applies to:**

SAP BusinessObjects Mobile XI 3.1, SAP BusinessObjects Enterprise XI 3.1. For more information, visit the [Business Objects homepage.](https://www.sdn.sap.com/irj/boc)

### **Summary**

This document gives an overview of the common issues along with their resolution encountered while configuring the BusinessObjects Mobile XI 3.1 Server for BlackBerry simulator.

**Author:** Rahul Rajagopalan Nair

**Company:** Infosys Technologies Limited

**Created on:** 3 January 2011

#### **Author Bio**

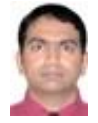

Rahul has been with Infosys for more than three years. He started his career with ABAP and its usage in SAP BW. Administering the SAP BusinessObjects Enterprise server has been his hobby for the past year. He has experience installing and configuring SAP BusinessObjects Enterprise XI 3.1 and XI 4.0 servers.

## **Table of Contents**

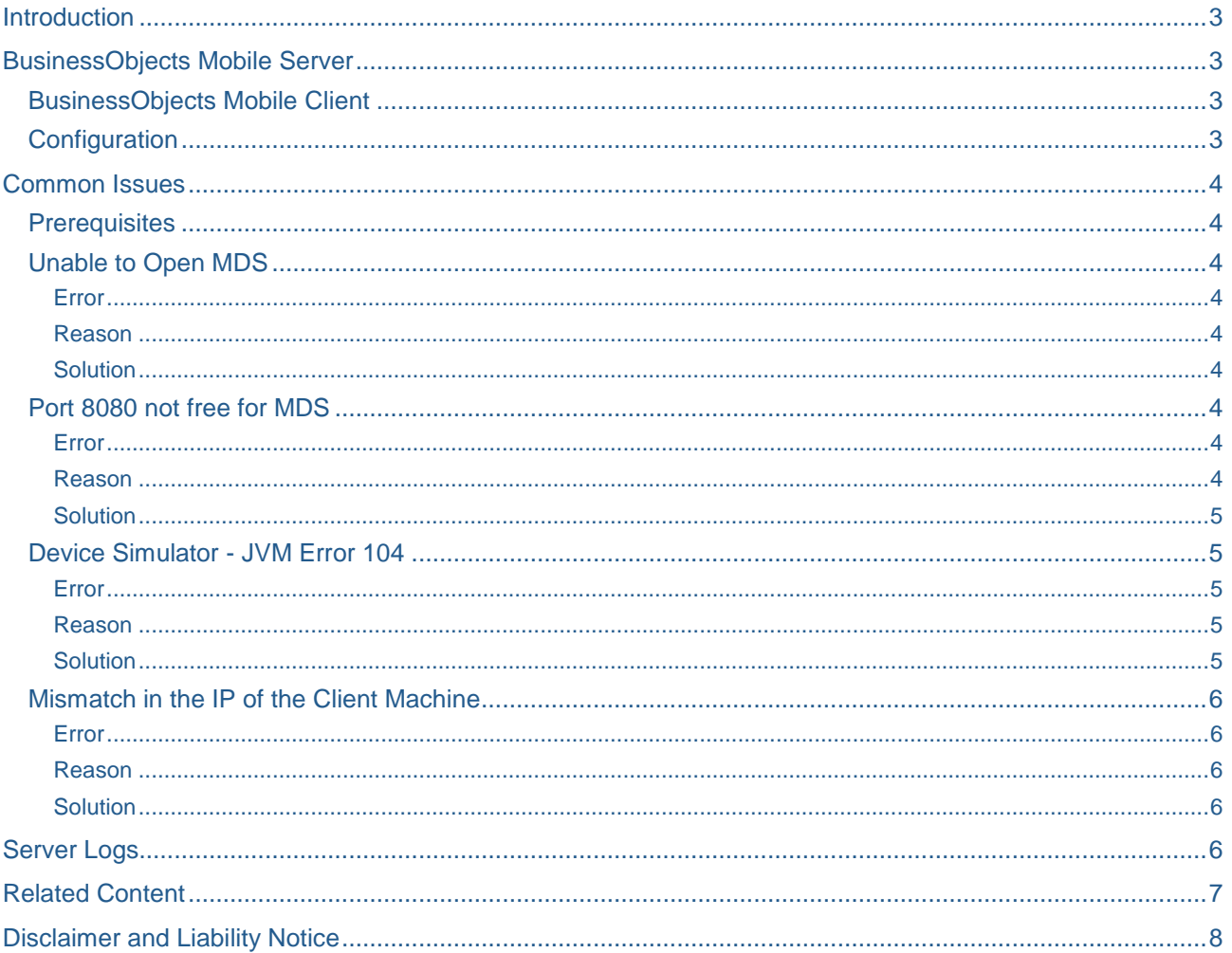

### <span id="page-2-0"></span>**Introduction**

This document gives an overview of the common issues along with their resolution encountered while configuring the BusinessObjects Mobile XI 3.1 Server for BlackBerry simulator.

### <span id="page-2-1"></span>**BusinessObjects Mobile Server**

The BusinessObjects Mobile server consists of two components:

- VAS Mobile Authentication Server: manages user access and records user logs.
- VMS Mobile Monitoring Server: manages synchronization operation.

#### <span id="page-2-2"></span>**BusinessObjects Mobile Client**

The BusinessObjects Client consists of the following components:

- BlackBerry Mobile Data System (MDS) -- Push data and services to BlackBerry mobile simulator.
- BlackBerry Mobile Simulator -- Test deployment and connection.

#### <span id="page-2-3"></span>**Configuration**

To simulate and test the mobile server, the following configuration was adopted:

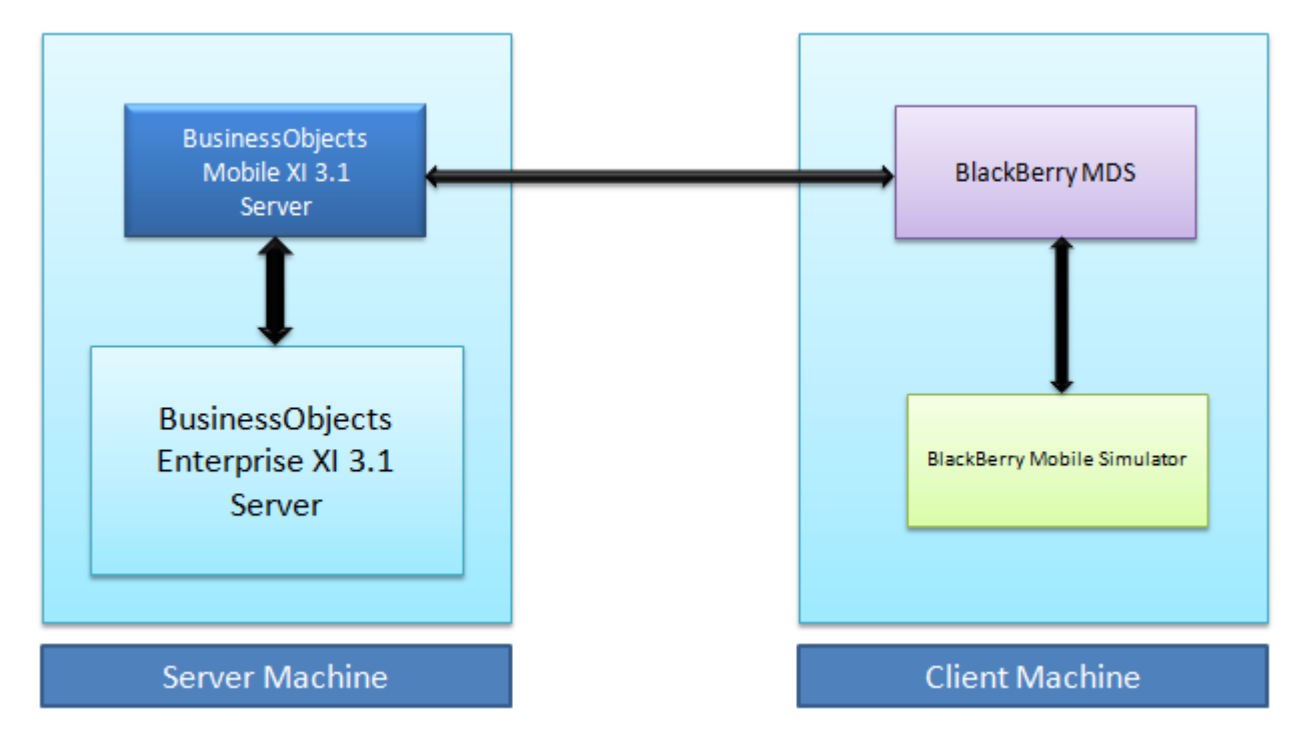

The BO Mobile server was installed on the same machine that hosted the BO Enterprise server. A client machine was identified to host the BlackBerry MDS & the BlackBerry device simulator. The two machines were connected to each other via corporate LAN.

- Server Machine -- Operating System: Windows Server 2003
- Client Machine -- Operating System: Windows Vista Enterprise

For detailed installation steps please refer to the SAP BusinessObjects Mobile Installation and Deployment [Guide.](https://websmp108.sap-ag.de/~sapidb/011000358700000559972010E/xi31_sp3_mobi_adm_en.pdf)

### <span id="page-3-0"></span>**Common Issues**

<span id="page-3-1"></span>The following are the issues faced during the simulation exercise.

#### **Prerequisites**

- 1. On the Server Machine:
	- a. Install the BO Mobile Server.
	- b. Modify the VAS & VMS configuration files.
- 2. On the Client machine:
	- a. Install the BlackBerry MDS.
	- b. Install the BlackBerry Mobile Simulator.

#### <span id="page-3-2"></span>**Unable to Open MDS**

#### <span id="page-3-3"></span>Error

The MDS command prompt window disappears instantly when the user starts the MDS on the client machine.

#### <span id="page-3-4"></span>Reason

This issue is faced in the client system that has a Windows Vista Operating System. The MDS is installed by default in the directory:

C:\ Program Files\Research In Motion\BlackBerry Email and MDS Services Simulators 4.1.4\

#### <span id="page-3-5"></span>**Solution**

Change the MDS installation directory to:

C:\Research In Motion\BlackBerry Email and MDS Services Simulators 4.1.4\

#### <span id="page-3-6"></span>**Port 8080 not free for MDS**

#### <span id="page-3-7"></span>Error

The MDS command window shows the following error:

SEVERE: Error initializing endpoint java.net.BindException: Address already in use: JVM\_Bind:8080

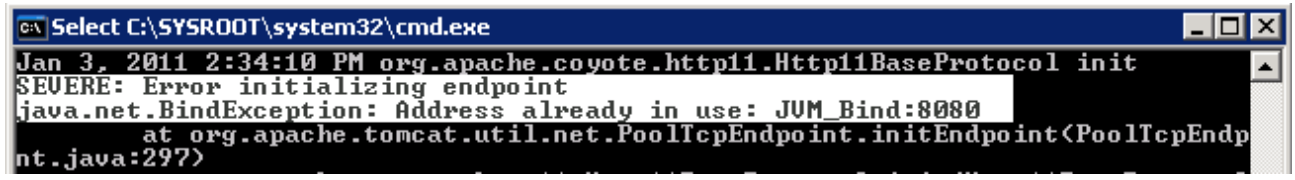

#### <span id="page-3-8"></span>Reason

The MDS uses port 8080 of the client machine. This error is encountered when some other service or application is already using the port 8080.

To test if the port is free or not, open the command prompt (**run** > **cmd**) and type the command:

```
netstat -o -n -a | findstr :8080
```
If the port is already in use, an output similar to the one shown below is observed.

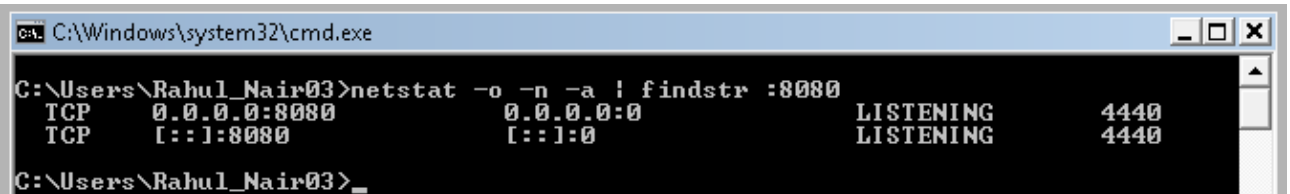

#### <span id="page-4-0"></span>**Solution**

Turn off the application which is using the port 8080.

The application can be identified by the process ID obtained from the above operation. The last column of each row (here: **4440**) gives the process id of the application. In the Windows Task Manager, identify the application which is using the process ID. Close the application after confirming with server administrator.

If the port is free, the **netstat -o -n -a | findstr :8080** command does not return any row.

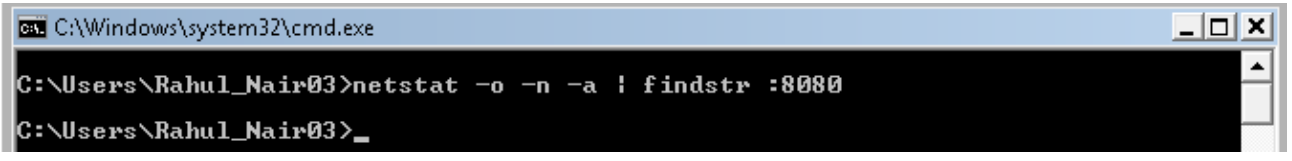

#### <span id="page-4-1"></span>**Device Simulator - JVM Error 104**

#### <span id="page-4-2"></span>Error

<span id="page-4-3"></span>The JVM Error 104 occurs when the BlackBerry simulator is left idle for more than two minutes.

#### Reason

<span id="page-4-4"></span>There is a technical error in the BlackBerry Mobile Simulator.

#### **Solution**

Take remedial action as per Knowledge Base article [1286050.](https://websmp230.sap-ag.de/sap/support/notes/1286050)

Change the batch file of the BlackBerry device simulator in the client machine and add the below code in the parameter line:

/ignore-error=104 /keep-lcd-on /app-param=JvmNoBreakOnThrowable

For example, the BlackBerry device simulator 8700's batch file can be found at the below mentioned path in the client machine:

C:\Research In Motion\BlackBerry Device Simulators 4.2.1\4.2.1.91 (8700)\8700-black.bat

#### **Tip**

If the system does not allow the batch file to be modified at its current location, then copy the batch file onto the desktop and add the code to the command line of the file. Overwrite the existing file with the modified file.

#### <span id="page-5-0"></span>**Mismatch in the IP of the Client Machine**

#### <span id="page-5-1"></span>Error

<span id="page-5-2"></span>The device simulator is not able to connect to the mobile server.

#### Reason

There might be a mismatch between the IP/machine name mentioned in the configuration file of the VAS server and the actual IP/machine name of the client machine.

#### <span id="page-5-3"></span>**Solution**

In the server machine, check for the machine name mentioned for the client machine. The **cluster.config** file of the VAS server holds the data under the parameter:

```
[comm $ mds]
HOST_PORT = clientmachinename:8080
```
#### Path for file **cluster.config**:

C:\Program Files\Business Objects\Mobile 12\server\VAS\config

Open the command prompt window (**run** > **cmd**) and ping the client machine name mentioned in the **cluster.config** file. If the ping is unsuccessful, change the **hosts** file in the server machine to point to the actual IP address of the client machine.

The **hosts** file can be found at the below mentioned path on the server machine:

C:\SYSROOT\system32\drivers\etc

Restart the VAS and the VMS servers to effect the changes.

### <span id="page-5-4"></span>**Server Logs**

The server logs prove quite helpful in identifying the cause of an error.

The log for the VAS server can be found at the path:

C:\Program Files\Business Objects\Mobile 12\server\VAS\logs\**server.AUTH\_SERVER.<DATE>.log**

The log for the VMS server can be found at the path:

C:\Program Files\Business Objects\Mobile 12\server\VMSServer\logs\**server.VMS\_SERVER.<DATE>.log**

Open the log files using Notepad (or any other text editor) to view the detailed contents.

### <span id="page-6-0"></span>**Related Content**

SAP - [BusinessObjects Mobile](http://www.sap.com/solutions/sapbusinessobjects/large/business-intelligence/information-infrastructure/enterprise/mobile/featuresfunctions/index.epx) Features and Functions

[Using BusinessObjects Mobile](http://help.sap.com/businessobject/product_guides/boexir31/en/xi3-1_mobile_user_en.pdf)

SAP Community forum -- [BO Mobile using Blackberry Simulator\\_Webi Report Error JVM 104](http://forums.sdn.sap.com/thread.jspa?messageID=9828508)

For more information, visit the **Business Objects homepage**.

### <span id="page-7-0"></span>**Disclaimer and Liability Notice**

This document may discuss sample coding or other information that does not include SAP official interfaces and therefore is not supported by SAP. Changes made based on this information are not supported and can be overwritten during an upgrade.

SAP will not be held liable for any damages caused by using or misusing the information, code or methods suggested in this document, and anyone using these methods does so at his/her own risk.

SAP offers no guarantees and assumes no responsibility or liability of any type with respect to the content of this technical article or code sample, including any liability resulting from incompatibility between the content within this document and the materials and services offered by SAP. You agree that you will not hold, or seek to hold, SAP responsible or liable with respect to the content of this document.